# **Module 2 – Presentaties op basis van een bestaande sjabloon of schema**

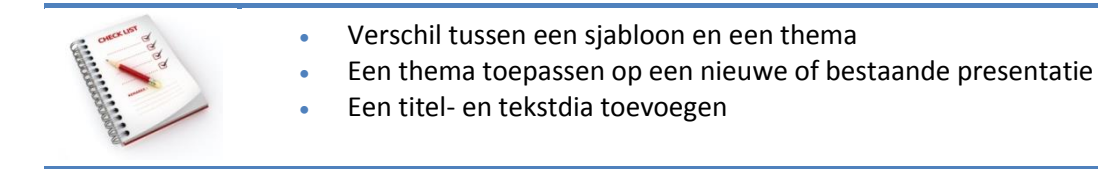

## **[Verschil tussen een sjabloon en een thema](http://bzl.vvkso.net/powerpoint2013/Modules/Module02.htm#top)**

#### **Thema's**

Een thema is een combinatie van themakleuren, themalettertypen en thema-effecten.

In PowerPoint 2013 beschik je over verschillende ingebouwde thema's die je onbeperkt kunt aanpassen. De galerie met thema's vind je op het tabblad **Ontwerpen**. Elke presentatie die je maakt heeft een thema. Ook op een nieuwe, lege presentatie is een thema toegepast.

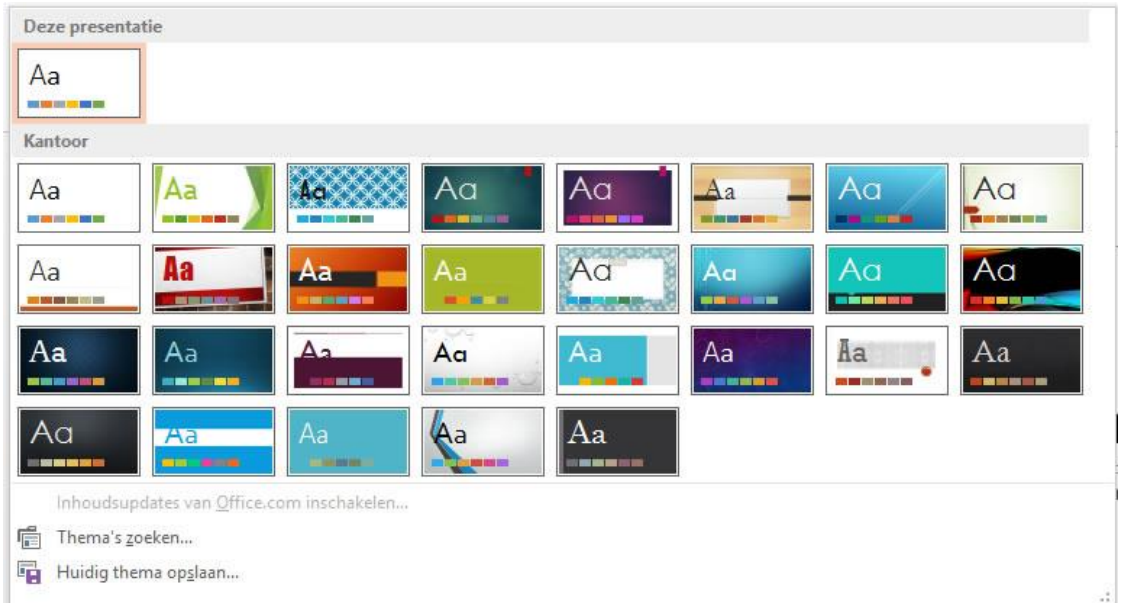

Voor je een thema toepast, kun je een voorbeeld bekijken met het **Livevoorbeeld**. Plaats de cursor op een miniatuur in de themagalerie om te zien hoe de presentatie eruit ziet met de verschillende thema's.

Een thema bevat **geen tekst of gegevens**, maar **themakleuren**, **themalettertypen** of thema-**effecten** die van toepassing zijn op alle onderdelen van de presentatie, ook op tekst en gegevens.

Op ieder thema kun je varianten toepassen. Je vindt deze in de groep **Varianten**.

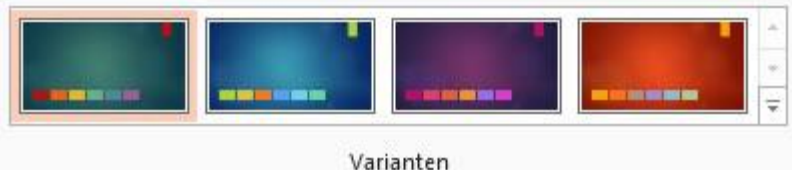

Kleuren, lettertypen, effecten en achtergrondstijlen van een thema pas je aan via de keuze uit het menu.

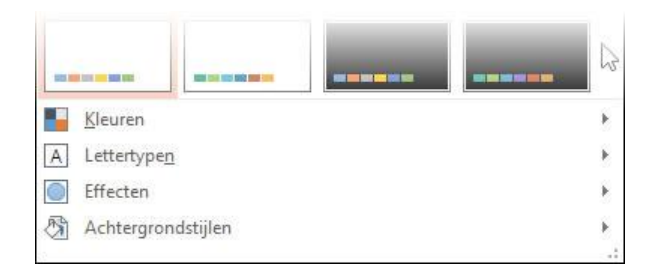

Wanneer je zelf een thema maakt en opslaat, wordt het ook weergegeven in de galerie **Thema's** en het thema krijgt de extensie **thmx**.

#### **Sjablonen**

Een sjabloon is een speciaal documenttype om mee te starten. Het bevat reeds **startinhoud** of **standaardtekst**. Wanneer je een sjabloon opent, wordt een nieuw document geopend met de inhoud, indeling, opmaak, stijlen en het thema van die sjabloon.

Wanneer je een presentatie maakt op basis van een sjabloon zul je als resultaat al meerdere dia's krijgen met inhoud van het sjabloon.

Een sjabloon kun je openen via **Backstage, Nieuw**. Met een van de voorgestelde zoekopdrachten vind je tientallen sjablonen.

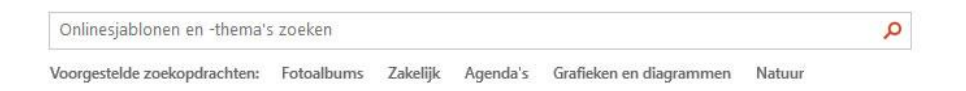

Met bv. de keuze **Fotoalbums** is dit het resultaat om uit te selecteren.

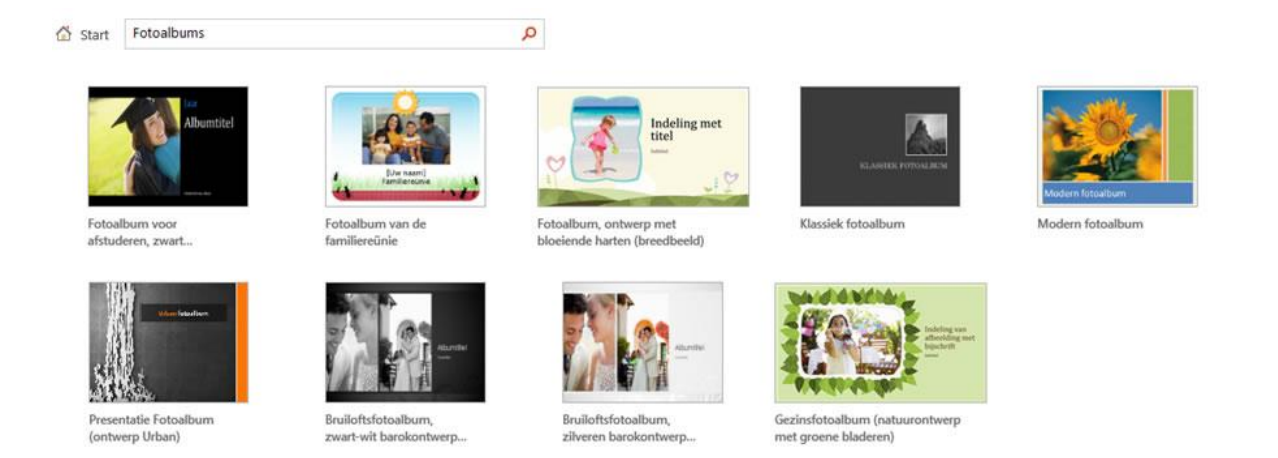

Met de keuze **Gezinsfotoalbum** krijg je deze sjabloon.

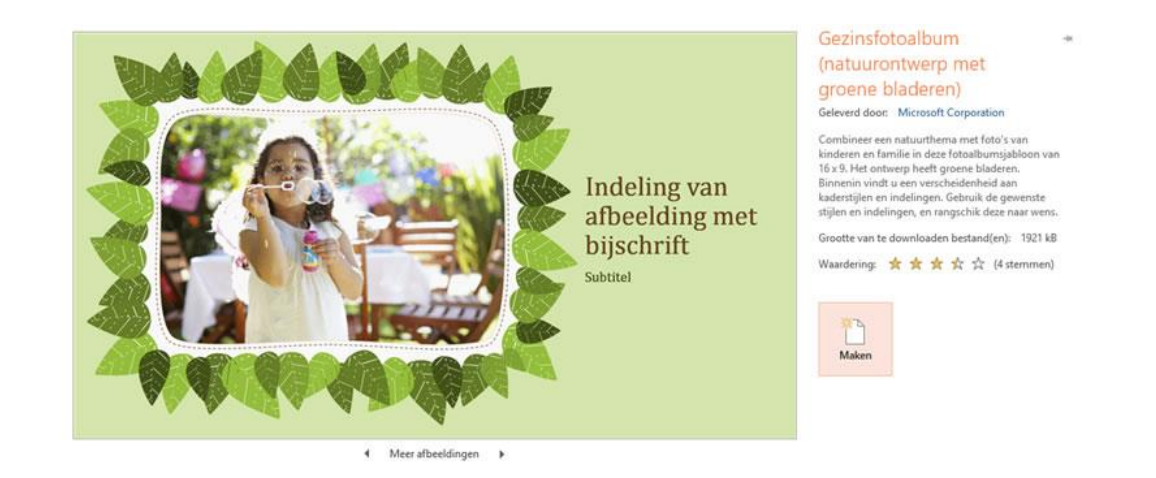

Via **Meer afbeeldingen** krijg je een idee van de inhoud van de presentatie.

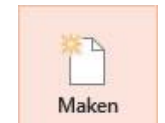

Via start je de presentatie.

Het aantal dia's dat wordt gemaakt verschilt per sjabloon.

Wanneer je zelf een sjabloon maakt en opslaat, kun je deze later openen via de **Bestand, Nieuw, PERSOONLIJK.**

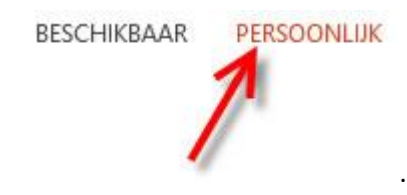

Een PowerPoint-sjabloon krijgt de extensie **potx.**

# **[Een thema toepassen op een nieuwe of bestaande presentatie](http://bzl.vvkso.net/powerpoint2013/Modules/Module02.htm#top)**

#### **Nieuwe presentatie**

Om een nieuwe presentatie te maken op basis van een thema, kies je via **Bestand, Nieuw** een thema.

In het dialoogvenster dat verschijnt kies je eventueel een andere kleur en daarna kies je **Maken**.

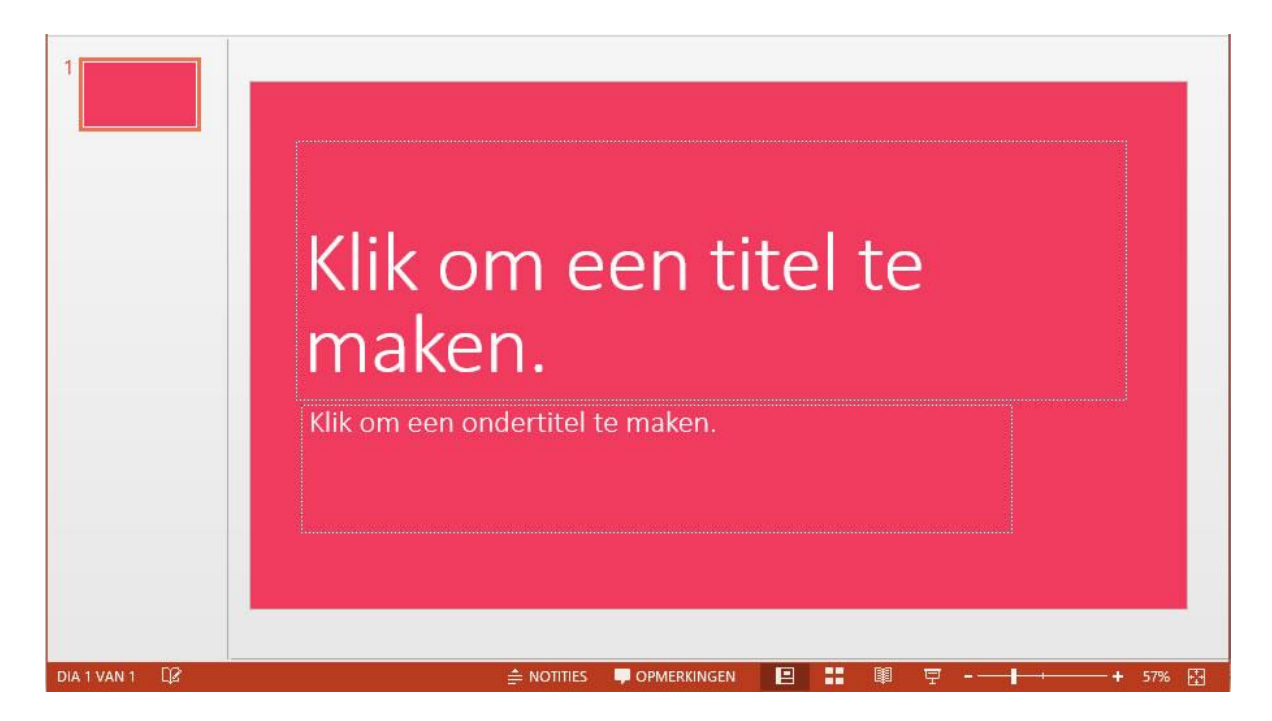

Er verschijnt een titeldia met het gevraagde thema.

#### **Bestaande presentatie**

Kies in het **tabblad Ontwerpen**, de **groep Thema's** en maak een keuze uit de geïnstalleerde thema's of download een thema van Office.com.

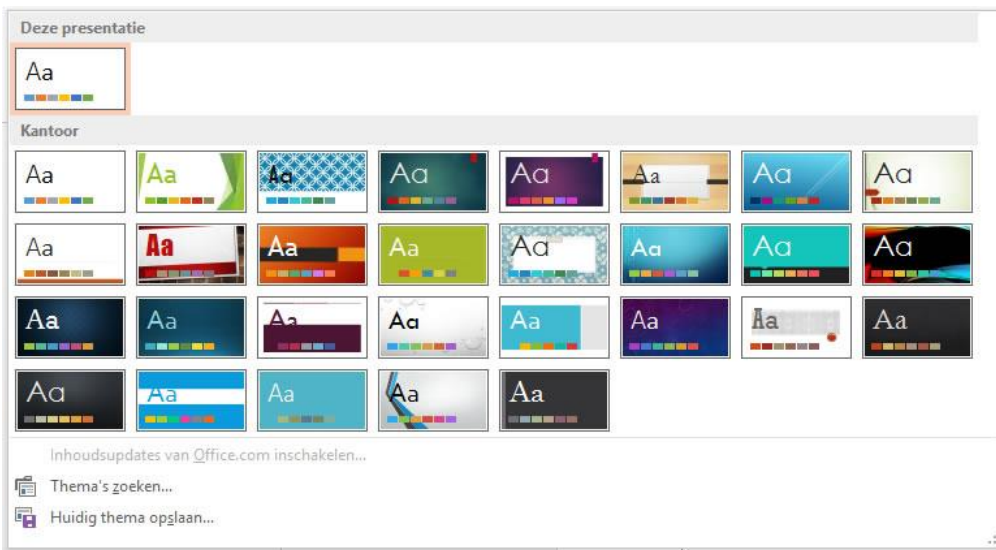

 $\overline{v}$ 

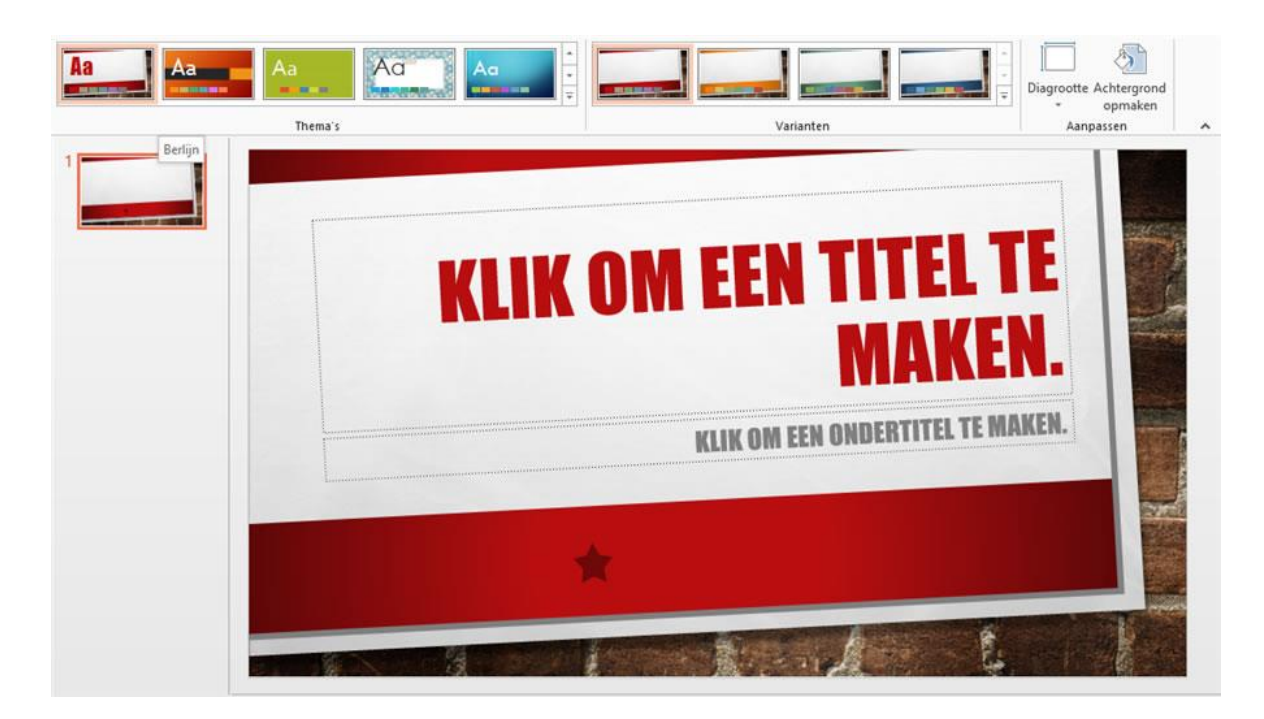

Het thema wordt toegepast op alle dia's van de presentatie.

## **Een titel- [en tekstdia toevoegen](http://bzl.vvkso.net/powerpoint2013/Modules/Module02.htm#top)**

**Een nieuwe dia toevoegen**

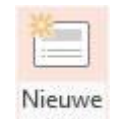

Een nieuwe dia voeg je toe via het bovenste deel van de knop <sup>dia v</sup>op het tabbad **Start** of via het snelmenu **Invoegen**, **Nieuwe dia**. Op die manier voeg je een dia in met dezelfde indeling als de laatst ingevoegde.

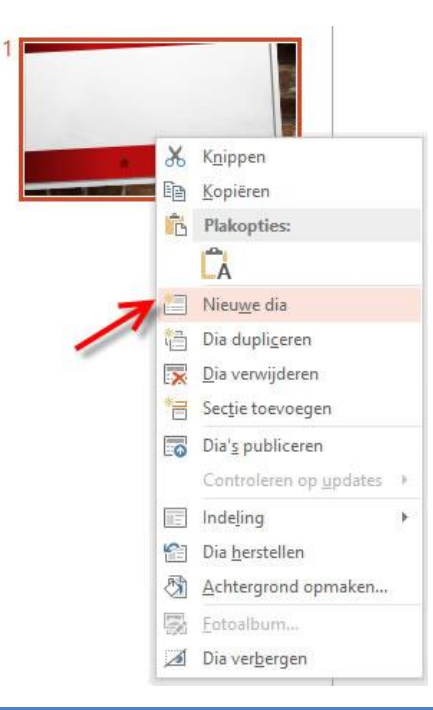

Om een dia in te voegen met een andere indeling, maak je een keuze uit de indelingen op de pijl naast **Nieuwe dia**.

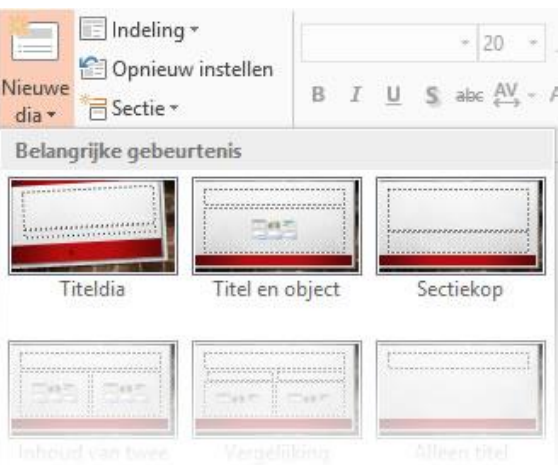

#### **Een dia-indeling selecteren**

De indeling van een dia kun je aanpassen via het **snelmenu** op de miniatuur van een dia of via de knop **Indeling** in de **groep Dia's** van het **tabblad Start**.

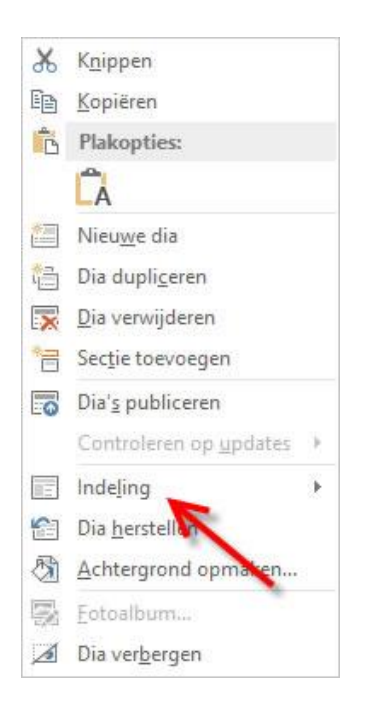

Je kunt de indeling ook wijzigen van een dia met inhoud. Er gaat geen informatie verloren als de nieuwe indeling niet dezelfde tijdelijke aanduidingen bevat (bijvoorbeeld als je een grafiek had gemaakt en de nieuwe indeling geen tijdelijke aanduiding voor een grafiek bevat). Alle objecten blijven op de dia en je kunt ze aanpassen aan de nieuwe indeling.

## **Kop- [en voettekst invoegen](http://bzl.vvkso.net/powerpoint2013/Modules/Module02.htm#top)**

Je kunt kop- en voettekst gebruiken voor algemene dia-informatie zoals datum en tijd, het dia- of paginanummer of tekst.

Om dianummer, datum, tijd of voettekst aan dia's toe te voegen kies je op het tabblad **Invoegen Datum en tijd, Dianummer** of **Koptekst en voettekst** in de **groep Tekst**

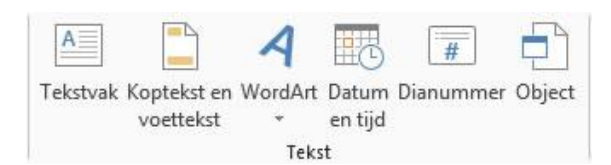

#### Selecteer de gewenste opties:

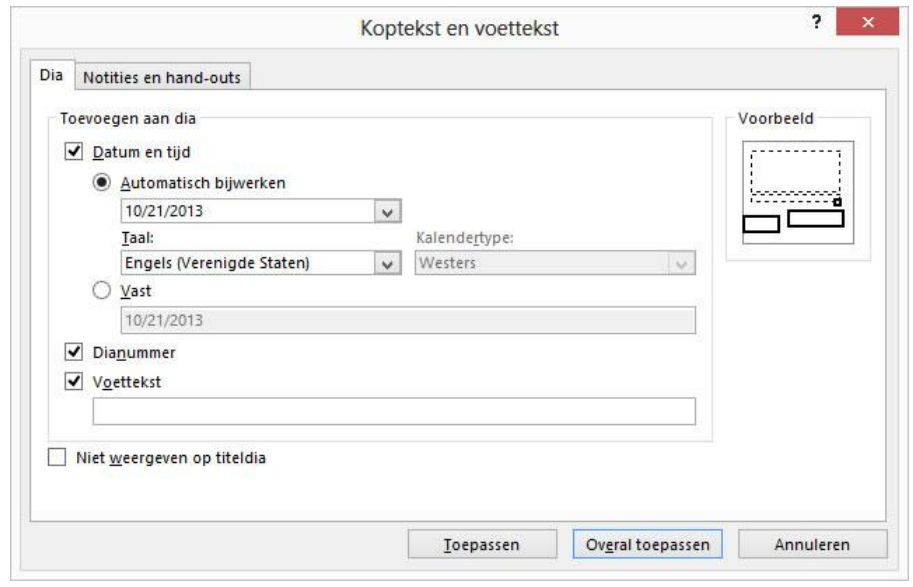

- als je de voettekst niet wilt weergeven op de titeldia, schakel je het selectievakje **Niet weergeven op titeldia** in;
- als je voettekstgegevens alleen op de geselecteerde dia wilt weergeven, kies je **Toepassen**;
- als je voettekstgegevens op alle dia's in de presentatie wilt weergeven, kies je **Overal toepassen**.